# Lab Management

SummaCare

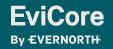

© 2024 EviCore healthcare. All Rights Reserved. This presentation contains CONFIDENTIAL and PROPRIETARY information.

### Agenda

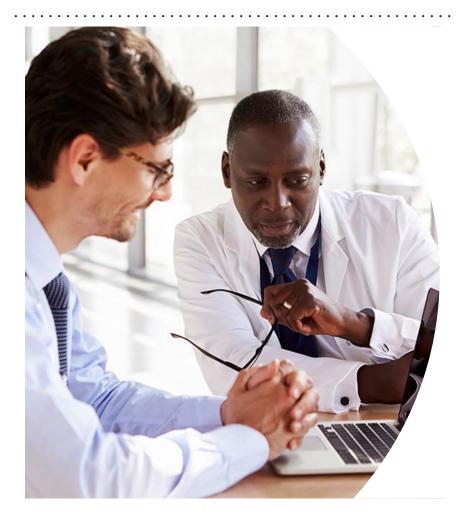

Solutions Overview Lab Management

**Submitting Requests** 

Prior Authorization Outcomes, Special Considerations & Post-Decision Options

**EviCore Provider Portal** Overview, Features & Benefits

**Provider Resources** 

**Questions & Next Steps** 

Appendix

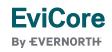

© 2024 EviCore healthcare. All Rights Reserved. This presentation contains CONFIDENTIAL and PROPRIETARY information.

# Solution Overview

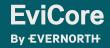

© 2024 EviCore healthcare. All Rights Reserved. This presentation contains CONFIDENTIAL and PROPRIETARY information.

3/19/2024

### **SummaCare Prior Authorization Services**

| Applicable Membership | Prior authorization applies to the following services | Prior authorization does NOT apply to services performed in |
|-----------------------|-------------------------------------------------------|-------------------------------------------------------------|
| Commercial            | Outpatient                                            | Emergency Rooms                                             |
| Medicare              | Elective/Non-emergent                                 | Observation Services                                        |
|                       |                                                       | Inpatient Stays                                             |
|                       |                                                       |                                                             |

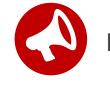

It is the responsibility of the ordering provider to request prior authorization approval for services.

### **Lab Management Solution**

#### **Covered Services**

- Hereditary Cancer Syndromes
- Carrier Screening Tests
- Tumor Marker / Molecular Profiling
- Immunohistochemistry (IHC)
- Hereditary Cardiac Disorders
- Cardiovascular Disease and Thrombosis Risk Variant Testing
- Pharmacogenomics Testing
- Neurologic Disorders
- Mitochondrial Disease Testing
- Intellectual Disability / Developmental Disorders

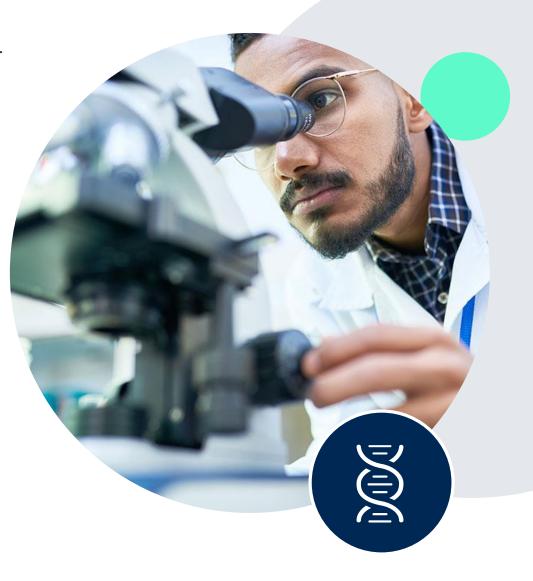

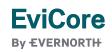

### **How to Request Prior Authorization**

### The EviCore Provider Portal is the easiest, most efficient way to request clinical reviews and check statuses.

- Save time: Quicker process than requests by phone or fax.
- Available 24/7.

**FviCore** 

**By EVERNORTH** 

- Save your progress: If you need to step away, you can save your progress and resume later.
- Upload additional clinical information: No need to fax supporting clinical documentation; it can be uploaded on the portal.
- View and print determination information: Check case status in real time.
- **Dashboard**: View all recently submitted cases.
- **E-notification**: Opt to receive email notifications when there is a change to case status.
- **Duplication feature**: If you are submitting more than one request, you can duplicate information to expedite submissions.

To access the EviCore Provider Portal, visit www.EviCore.com

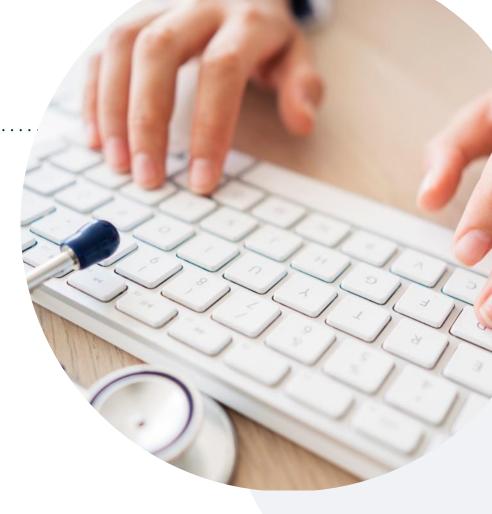

#### Phone: 888-996-8710

Monday – Friday 7 AM – 7 PM (local time)

#### Fax: 844-545-9213

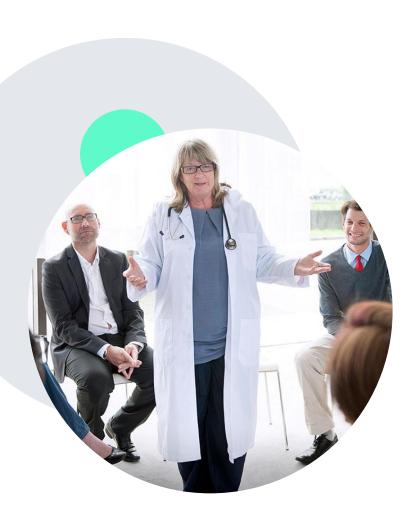

### **Evidence-Based Guidelines**

### The foundation of our solutions

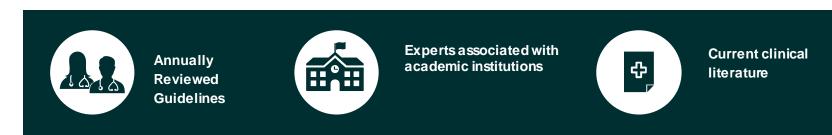

#### **Evidence-based medical policy incorporating:**

- Independent health technology assessments
- Annual review of current clinical literature
- Internal specialty expertise
- National society recommendations
- External academic institution subject matter experts
- Medical Advisory Board

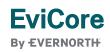

### **Utilization Management** | Prior Authorization Process

Recommend Prior Authorization on Approximately 398 CPT Codes

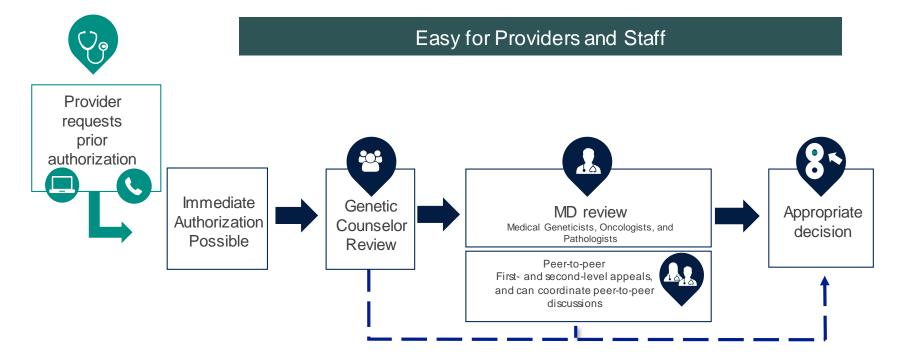

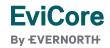

### **Non-Clinical Information Needed**

## The following information must be provided to initiate the prior authorization request:

#### **Member Information**

- First and Last Name
- Date of Birth
- Member Identification Number
- Phone Number (If Applicable)

#### **Ordering Physician Information**

- First and Last Name
- Practice Address
- Individual National Provider Identification (NPI) Number
- Tax Identification Number (TIN
- Phone and Fax Numbers

#### **Rendering Laboratory Information**

- Laboratory Name
- Street Address
- National Provider Identification (NPI) Number
- Tax Identification Number (TIN)
- Phone and Fax Numbers

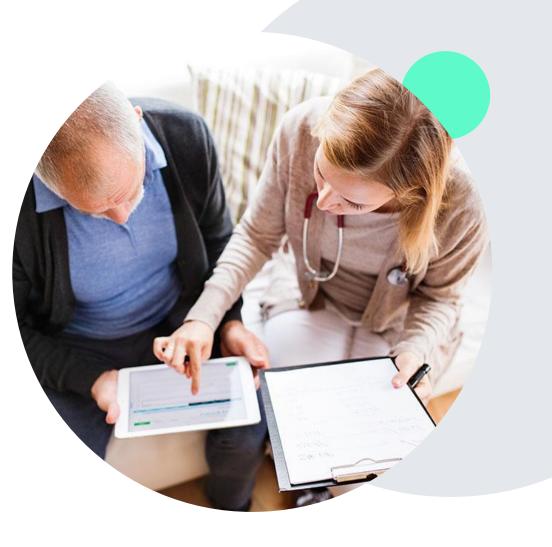

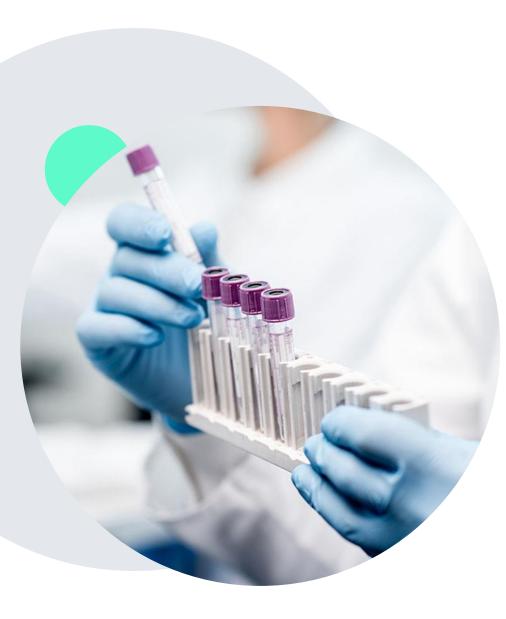

### **Clinical Information Needed**

## If clinical information is needed, this may include, but is not limited to:

- Details about the test being performed (test name, description and/or unique identifier)
- All information required by applicable policy
- Test indication, including any applicable signs and symptoms or other reasons for testing
- Any applicable test results (laboratory, imaging, pathology, etc.)
- Any applicable family history
- How test results will impact patient care

### Insufficient Clinical | Additional Documentation Needed

If during case build all required pieces of documentation are not received, or are insufficient for EviCore to reach a determination, the following will occur:

A hold letter will be faxed to the requesting provider requesting additional documentation.

The provider must submit the additional information to EviCore.

EviCore will review the additional documentation and reach a determination.

The hold letter will inform the provider about what clinical information is needed as well as the **date by which it is needed**. Requested information must be received within the timeframe as specified in the hold letter, or EviCore will render a determination based on the original submission. Determination notifications will be sent.

### Pre-Decision Options | Medicare Members

#### I've received a request for additional clinical information. What's next?

Before a denial decision is issued on Medicare cases, EviCore will notify providers telephonically and in writing. From there, additional clinical information must be submitted to EviCore in advance of the due date referenced.

#### There are three ways to supply the requested information:

1. Fax to 800-540-2406.

**FviCore** 

By EVERNORTH

- 2. Upload directly into the case via the provider portal at **EviCore.com**.
- 3. Request a Pre-Decision Clinical Consultation. This consultation can be requested via the EviCore website, and must occur prior to the due date referenced in the notification.

**PLEASE NOTE:** If the additional clinical information is faxed/uploaded, that clinical is what is used for the review and determination. The case is not held further for a Pre-Decision Clinical Consultation, even if the due date has not yet lapsed.

Once the determination is made, notifications will go to the provider and member, and status will be available on <u>EviCore.com</u>.

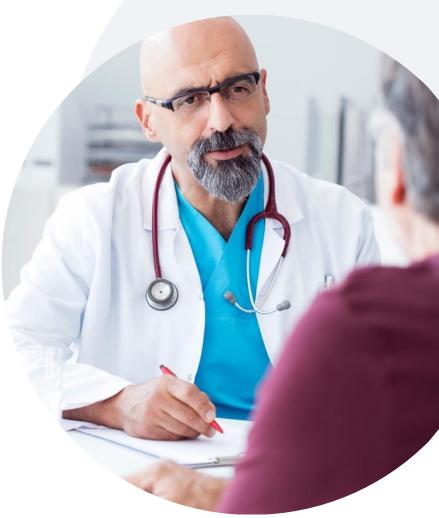

Prior Authorization Outcomes, Special Considerations & Post-Decision Options

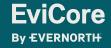

### **Prior Authorization Outcomes**

#### **Determination Outcomes:**

- Approved Requests: Authorizations are valid for up to 90 calendar days from the date of approval.
- **Partially Approved Requests:** In instances where multiple CPT codes are requested, some may be approved and some denied. In these instances, the determination letter will specify what has been approved as well as post decision options for denied codes, including denied Site of Care (if applicable).
- Denied Requests: Based on evidence-based guidelines, if a request is determined as inappropriate, a notification with the rationale for the decision and post decision/ appeal rights will be issued.

#### **Notifications:**

**EviCore** 

**By EVERNORTH** 

- Authorization letters will be faxed to the ordering provider.
- Web initiated cases will receive e-notifications when a user opts to receive.
- Members will receive a letter by mail.
- Approval information can be printed on demand from the EviCore portal: <u>www.EviCore.com</u>

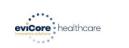

#### Dear Mr. Smith,

Lorem ipsum dolor sit amet, consectetuer adipiscing elit, sed diam nonummy nibh euismod tincidu ut laoreet dolore magna ailguam erat volutgat. Ut wisi enim ad minim veniam, quis nostrud exerci tation ullancorper sucipit botoris tati ut aliquipe se acomnodo consequat. Duis autem vel eum riture dolor in hendrerit in vulputate velit esse molestie consequat, vel illum dolore eu feugiat nulla facilisa si vero eros et accuman et tuto dolo dignissim qui blandit praesent luptatum zril delenit augue duis dolore te feugiat nulla facilisi.

Lorem ipsum dolor sit amet, cons ectetuer adipiscing elit, sed diam nonummy nibh euismod tinciduni ut laoreet dolore magna aliquam erat volutpat. Ut wisi enim ad minim veniam, quis nostrud exerci tation ullamcorper suscipit lobortis nisi ut aliquip ex ea commodo consequat.

Lorem ipsum dolor sit amet, consectetuer adipiscing ellt, sed diam nonummy nibh euismod tincidur tu thoreet dolore magna aliquare era volutgat. Ut will einim ad minim veniam, qui nostud exerci tation ultancorper suscipit fobortis nisi ut aliquip ex ea commodo consequat. Duis autem vel eum tirue dolor in hendrerit in vulputate velite sas molestie conseguta. Veli lum dolore eu tegujat nulla facilisis at vero eros et accumsan et iusto odio dignissim qui blandit praesent luptatum zzril delenit augue duis dolore te feugiat nulla facilisi. Jorem ipsum dolor sit amet, cons ecteure adipiscing ellt, sa diam nonumny nibih euismod turcidun tu la loret dolore magna aliquum erat volupat. Ut visi enim ad mini veniam, quis nostrud exerci tation ullamcorper suscipit lobortis nisi ut aliquip ex ea comm do consequat.

To compare the second second s

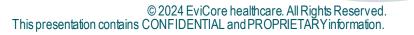

### **Special Circumstances**

#### **Retrospective (Retro) Authorization Requests**

• EviCore is not delegated retro reviews for SummaCare.

#### **Urgent Prior Authorization Requests**

- EviCore uses the NCQA/URAC definition of urgent: when a delay in decisionmaking may seriously jeopardize the life or health of the member.
- Can be initiated on provider portal or by phone.
- Urgent cases are typically reviewed within 24 to 72 hours.

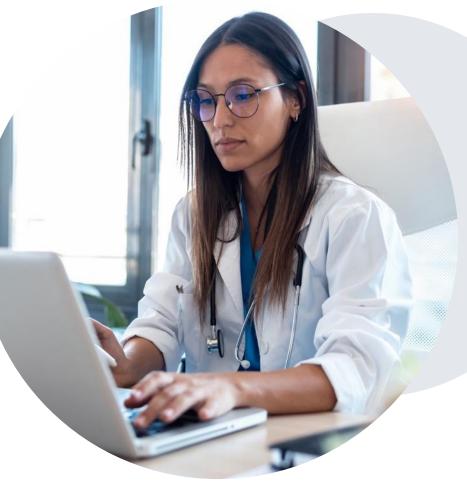

### **Special Circumstances**

#### **Alternative Recommendations**

- An alternative recommendation may be offered, based on EviCore's evidence-based clinical guidelines.
- The ordering provider can either accept the alternative recommendation or request a reconsideration for the original request.
- Providers have up to **14 calendar days** to contact EviCore to accept the alternative recommendation.

### Authorization Update

**FviCore** 

By EVERNORTH

- If updates are needed on an existing authorization, you can contact EviCore by phone at 888-996-8710.
- While EviCore needs to know if changes are made to the approved request, any change could result in the need for a separate clinical review and require a new request (and the original approved request would need to be withdrawn).
- If the authorization is not updated, it may result in a claim denial.

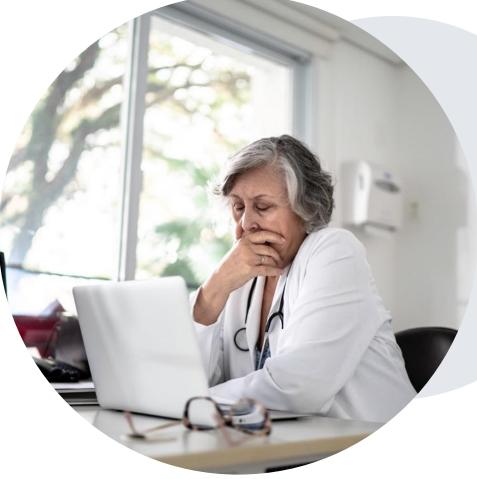

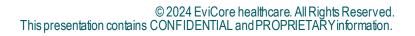

### **Post-Decision Options** Commercial Members

#### My case has been denied. What's next?

Your determination letter is the best immediate source of information to assess what options exist on a case that has been denied.

You may also call EviCore at **888-996-8710** to speak with an agent who can provide available option(s) and instruction on how to proceed.

Alternatively, select **All Post Decisions** under the authorization lookup function on **EviCore.com** to see available options.

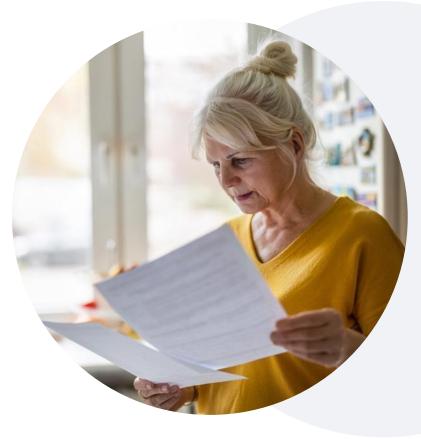

#### **Reconsiderations**

 Although SummaCare does not allow a commercial case to be overturned via peerto-peer (P2P) after it has been denied, requests for a consultative P2P are always welcome.

#### Appeals

- EviCore will process first-level appeals. Please refer to the denial letter for instructions.
- Appeal requests can be submitted in writing or verbally via a Clinical Consultation with an EviCore physician.
- A written notice of the appeal decision will be mailed to the member and faxed to the ordering provider.

### **Post-Decision Options** Medicare Members

#### My case has been denied. What's next?

#### **Clinical Consultation**

- Providers can request a Clinical Consultation with an EviCore physician to better understand the reason for denial.
- Once a denial decision has been made, however, the decision cannot be overturned via Clinical Consultation.

#### Reconsideration

• Medicare cases <u>do not</u> include a reconsideration option.

#### Appeals

EviCore <u>will not</u> process first-level appeals for Medicare members.

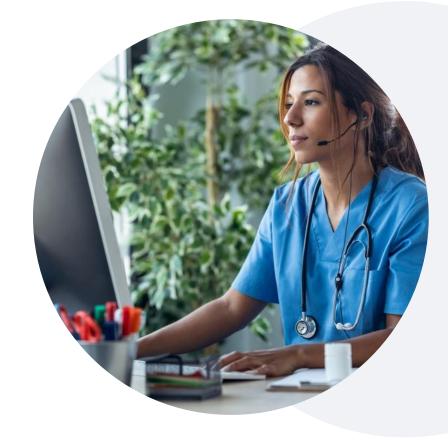

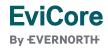

## **EviCore Provider Portal**

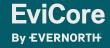

### EviCore Provider Portal | Features

#### **Eligibility Lookup**

• Confirm if patient requires clinical review

#### **Clinical Certification**

• Request a clinical review for prior authorization on the portal

#### **Prior Authorization Status Lookup**

- View and print any correspondence associated with the case
- Search by member information OR by case number with ordering national provider identifier (NPI)
- Review post-decision options, submit appeal, and schedule a peer-to-peer

#### **Certification Summary**

• Track recently submitted cases

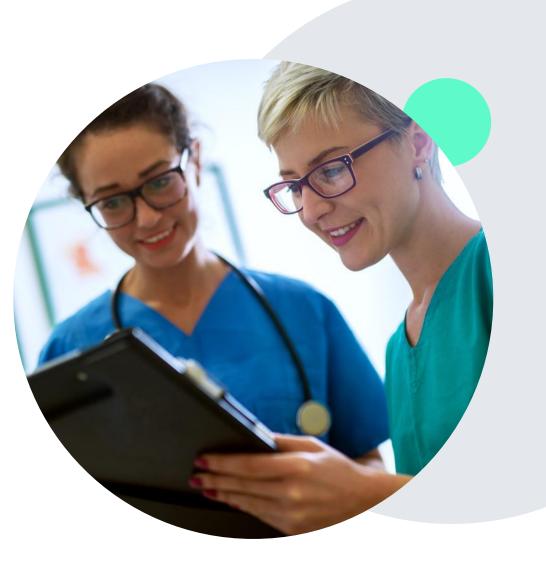

### EviCore Provider Portal | Access and Compatibility

#### Most providers are already saving time submitting clinical review requests online vs. telephone.

To access resources on the EviCore Provider Portal, visit EviCore.com/provider

Already a user? Log in with User ID & Password.

Don't have an account? Click Register Now.

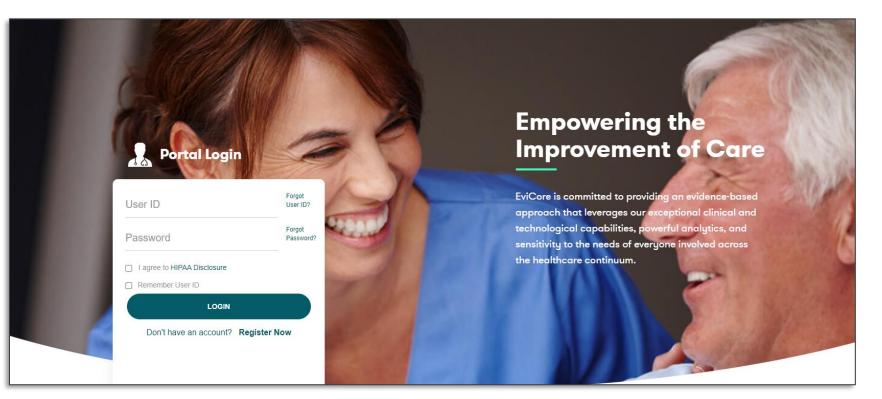

EviCore's website is compatible with **all web browsers**. If you experience issues, you may need to **disable pop-up blockers** to access the site.

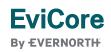

### **Creating an EviCore Provider Portal Account**

- Select **CareCore National** as the Default Portal.
- Complete the User Information section in full and Submit Registration.
- You will immediately be sent an email with a link to create a password. Once you have created a password, you will be redirected to the login page.

| innovative solutions                                                                                                    | ncare                              |                                             |                                              | • Dec                           | vised Field |
|----------------------------------------------------------------------------------------------------|------------------------------------|---------------------------------------------|----------------------------------------------|---------------------------------|-------------|
|                                                                                                    |                                    |                                             |                                              | - Hec                           | uired Field |
| Web Portal Preference                                                                                                    | ence                               |                                             |                                              |                                 |             |
| Please select the Por                                                                                                    | tal that is listed in your provide | er training material. This selection determ | nines the primary portal that you will using | g to submit cases over the web. |             |
| Default Portal*:                                                                                                    | Select 🛊                           |                                             |                                              |                                 |             |
|                                                                                                    |                                    |                                             |                                              |                                 |             |
| User Information                                                                                                    |                                    |                                             |                                              |                                 |             |
| All Pre-Authorization                                                                                                    | notifications will be sent to the  | e fax number and email address provide      | d below. Please make sure you provide va     | lid information.                |             |
| User Name*:                                                                                                    |                                    | Address*:                                   |                                              | Phone*:                         |             |
| Email*:                                                                                                    |                                    |                                             |                                              | Ext:                            |             |
| Confirm Email*:                                                                                                    |                                    | City*:                                      |                                              | Fax*:                           |             |
|                                                                                                    |                                    | State*:                                     | Selec \$ Zip*:                               |                                 |             |
| First Name*:                                                                                                    |                                    |                                             |                                              |                                 |             |
| Last Name*:                                                                                                    |                                    | Office Name:                                |                                              |                                 |             |
|                                                                                                    |                                    |                                             |                                              |                                 | Next        |
|                                                                                                    |                                    |                                             |                                              |                                 | Next        |
| Web Support 800-646-0418  Legal Disclaimer   Privacy Policy   Corporate Website   Report Fraud & Abuse   Guidelines and Forms   Contact Us |                                    |                                             |                                              |                                 |             |

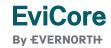

### Setting Up Multi-Factor Authentication (MFA)

## To safeguard your patients' private health information (PHI), we have implemented a multi-factor authentication (MFA) process.

- After you log in, you will be prompted to register your device for MFA.
- Choose which authentication method you prefer: Email or SMS. Then, enter your email address or mobile phone number.
- Once you select **Send PIN**, a 6-digit pin will be generated and sent to your chosen device.
- After entering the provided PIN in the portal display, you will successfully be authenticated and logged in.

| ) e                     | Email 🔘 SMS                   |          |
|-------------------------|-------------------------------|----------|
| Register Em             | ail Address                   |          |
| example@e               | evicore.com                   |          |
| Only one device         | (Email or SMS) is currently a | allowed. |
|                         |                               |          |
| Please enter<br>Address | PIN sent to your Ema          | ail      |
| PIN                     |                               |          |
|                         |                               |          |
|                         |                               |          |

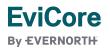

### EviCore Provider Portal | Add Providers

| Home | Certification<br>Summary | Authorization<br>Lookup | Eligibility<br>Lookup | Clinical<br>Certification | Certification Requests<br>In Progress | MSM Practitioner<br>Perf. Summary Portal | Resources | Manage<br>Your Account |
|------|--------------------------|-------------------------|-----------------------|---------------------------|---------------------------------------|------------------------------------------|-----------|------------------------|
|------|--------------------------|-------------------------|-----------------------|---------------------------|---------------------------------------|------------------------------------------|-----------|------------------------|

#### You can add providers to your account by:

- Click the Manage Your Account tab.
- Select Add Provider.
- Enter the NPI, state, and zip code to search for the provider.
- Select the matching record based upon your search criteria and the provider will be added to your provider list in your account.
- Click Add Provider to add other providers to your account.
- You can access the **Manage Your Account** at any time to make any necessary updates or changes.

| Office Name:                  | CHANGE PASSWORD | EDIT ACCOUNT |
|-------------------------------|-----------------|--------------|
| Address:                      |                 |              |
| Primary Contact:              |                 |              |
| Email Address:                |                 |              |
|                               |                 |              |
| ADD PROVIDER                  |                 |              |
|                               |                 |              |
| Click Column Headings to Sort |                 |              |

| Add Practitioner                                                                                                    |
|----------------------------------------------------------------------------------------------------|
| Enter Practitioner information and find matches.<br>*If registering as rendering genetic testing Lab site, enter Lab Billing NPI, State and Zip |
| Practitioner NPI                                                                                                    |
| Practitioner State                                                                                                    |
| Practitioner Zip                                                                                                    |
|                                                                                                    |
| FIND MATCHES CANCEL                                                                                                    |

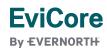

### **Initiating a Case**

| Request an Authorization       Prog         To begin, please select a program below:       • Selection         Ourable Medical Equipment(DME)       referrn render         Gastroenterology       render                                                                                                    | Home Certification Authorization Eligibil<br>Summary Lookup Looku |                  | MSM Practitioner<br>Perf. Summary Portal Resources | Manage Help /<br>Your Account Contact U | s | Choose <b>C</b><br>Certificat<br>request. |
|----------------------------------------------------------------------------------------------------|-------------------------------------------------------------------|------------------|----------------------------------------------------|-----------------------------------------|---|-------------------------------------------|
| To begin, please select a program below:<br>Durable Medical Equipment(DME)<br>Gastroenterology<br>€ Lab Management Program<br>Medical Oncology Pathways<br>Musculoskeletal Management<br>Radiation Therapy Management Program (RTMP)<br>Radiology and Cardiology<br>Sleep Management<br>Specialty Drugs<br>Are you building a case as a referring provider or as a rendering lab?<br>Please Select<br>Referring Provider<br>Referring Provider<br>Rendering Lab<br>CON TINUE                          | Request an Authorization                                          |                  |                                                    |                                         | • | Select Lak                                |
| <ul> <li>Durable Medical Equipment(DME)</li> <li>Gastroenterology</li> <li>Lab Management Program</li> <li>Medical Oncology Pathways</li> <li>Musculoskeletal Management</li> <li>Radiation Therapy Management Program (RTMP)</li> <li>Radiology and Cardiology</li> <li>Sleep Management</li> <li>Specialty Drugs</li> <li>Are you building a case as a referring provider or as a rendering lab?</li> <li>Please Select</li> <li>Please Select</li> <li>Rendering Lab</li> <li>CON LINUE</li> </ul> |                                                                   |                  |                                                    |                                         | • | Program.<br>Select if ye                  |
| <ul> <li>Lab Management Program</li> <li>Medical Oncology Pathways</li> <li>Musculoskeletal Management</li> <li>Radiation Therapy Management Program (RTMP)</li> <li>Radialogy and Cardiology</li> <li>Sleep Management</li> <li>Specialty Drugs</li> <li>Are you building a case as a referring provider or as a rendering lab?</li> <li>Please Select</li> <li>Please Select</li> <li>Rendering Lab</li> <li>CON HINUE</li> </ul>                                                                   |                                                                   |                  |                                                    |                                         |   | rendering                                 |
| <ul> <li>Medical Oncology Pathways</li> <li>Musculoskeletal Management</li> <li>Radiation Therapy Management Program (RTMP)</li> <li>Radiology and Cardiology</li> <li>Sleep Management</li> <li>Specialty Drugs</li> <li>Are you building a case as a referring provider or as a rendering lab?</li> <li>Please Select</li> <li>Please Select</li> <li>Referring Provider</li> <li>Rendering Lab</li> <li>CON TINUE</li> </ul>                                                                       |                                                                   |                  |                                                    |                                         |   | 0                                         |
| <ul> <li>Musculoskeletal Management</li> <li>Radiation Therapy Management Program (RTMP)</li> <li>Radiology and Cardiology</li> <li>Sleep Management</li> <li>Specialty Drugs</li> <li>Are you building a case as a referring provider or as a rendering lab?</li> <li>Please Select</li> <li>Please Select</li> <li>Rendering Lab</li> <li>CON INUE</li> </ul>                                                                                                    |                                                                   |                  |                                                    |                                         |   | to entering                               |
| <ul> <li>Radiation Therapy Management Program (RTMP)</li> <li>Radiology and Cardiology</li> <li>Sleep Management</li> <li>Specialty Drugs</li> <li>Are you building a case as a referring provider or as a rendering lab?</li> <li>Please Select</li> <li>Please Select</li> <li>CON INUE</li> </ul>                                                                                                    |                                                                   |                  | <i>C</i> : : : 1                                   | 1 2 112                                 |   |                                           |
| <ul> <li>Radiology and Cardiology</li> <li>Sleep Management</li> <li>Specialty Drugs</li> <li>Are you building a case as a referring provider or as a rendering lab?</li> <li>Please Select ▼</li> <li>Please Select ▼</li> <li>Referring Provider</li> <li>Rendering Lab</li> <li>CON TINUE</li> </ul>                                                                                                    |                                                                   | Are you building | a case as a referring provider or                  | as a rendering lab?                     |   |                                           |
| <ul> <li>Specialty Drugs</li> <li>Are you building a case as a referring provider or as a rendering lab?</li> <li>Please Select ▼</li> </ul>                                                                                                    |                                                                   | Please Select    | •                                                  |                                         |   |                                           |
| <ul> <li>Specialty Drugs</li> <li>Are you building a case as a referring provider or as a rendering lab?</li> <li>Please Select ▼</li> </ul>                                                                                                    | <ul> <li>Sleep Management</li> </ul>                              | Please Select    |                                                    |                                         |   |                                           |
|                                                                                                    | Specialty Drugs                                                   |                  | r                                                  |                                         |   |                                           |
| CONTINUE                                                                                                    |                                                                   | r tondoning Edb  |                                                    |                                         |   |                                           |
| Click here for help                                                                                                    |                                                                   |                  |                                                    |                                         |   |                                           |

- Choose **Clinical Certification** to begin a new request.
- Select Lab Management Program.
- Select if you are the referring provider or rendering lab, then proceed to entering information.

### **Select Referring Provider**

|                                                                                                    | M Practitioner<br>Summary Portal Resources Your Account Contact Us   |                            |  |  |  |  |
|----------------------------------------------------------------------------------------------------|----------------------------------------------------------------------|----------------------------|--|--|--|--|
| Requesting Provider Information Add Your Contact Info                                                                                          |                                                                      |                            |  |  |  |  |
| Select the provider for whom you want to submit an authorization request. If you don't see them listed, click Manage Your Account to add them. |                                                                      |                            |  |  |  |  |
| Filter Last Name or NPI:                                                                                                    |                                                                      | Who to Contact:*           |  |  |  |  |
| SEARCH                                                                                                    | Choose Your Insurer                                                  | Fax:*                      |  |  |  |  |
| Provider                                                                                                    | Requesting Provider:                                                 | Phone:*                    |  |  |  |  |
|                                                                                                    |                                                                      | Ext.: [2]                  |  |  |  |  |
| SELECT 1                                                                                                    | Please select the insurer for this authorization request.            | Cell Phone:                |  |  |  |  |
| SELECT                                                                                                    | Please Select a Health Plan                                          | Email:                     |  |  |  |  |
|                                                                                                    | BACK CONTINUE                                                        |                            |  |  |  |  |
| BACK CONTINUE                                                                                                    | <u>Click here for help</u>                                           | BACK CONTINUE              |  |  |  |  |
|                                                                                                    | Urgent Request? You will be required to upload relevant clinical inf | <u>Click here for help</u> |  |  |  |  |
| Click here for help                                                                                                    | Don't see the insurer you're looking for? Please call the number or  |                            |  |  |  |  |
|                                                                                                    | if an authorization throug                                           | gh EviCore is required.    |  |  |  |  |

- Select the ordering **provider** or **group** for the requested service.
- Choose the appropriate health plan for the request.

### **Select Rendering Lab**

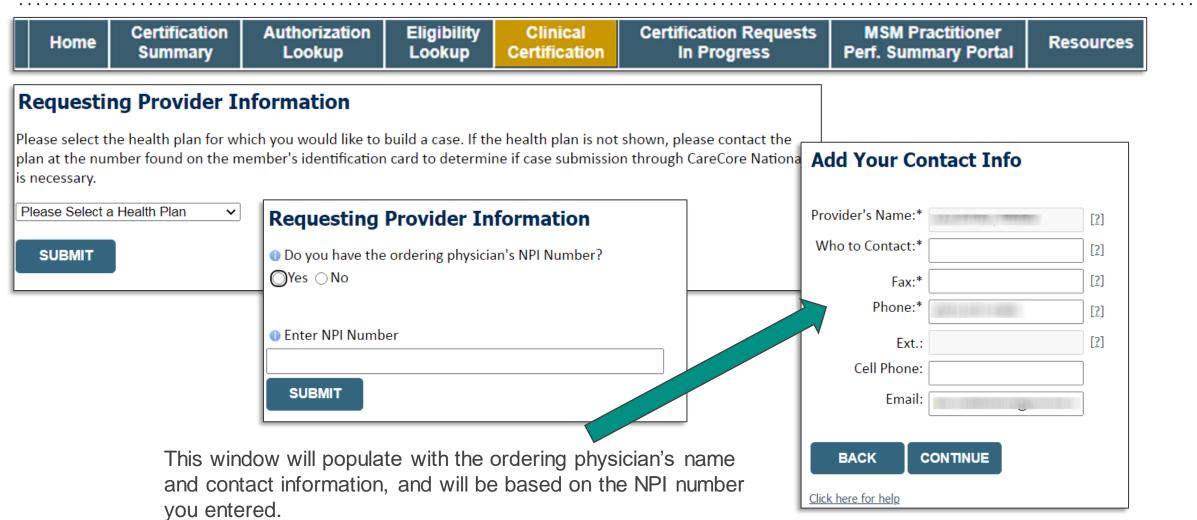

### **Member & Request Information**

| Patient Eligibility Lookup |            |  |
|----------------------------|------------|--|
| Patient ID:*               |            |  |
| Date Of Birth:*            | MM/DD/YYYY |  |
| Patient Last Name Only:*   | [2]        |  |
|                            |            |  |
| ВАСК                       |            |  |

- Enter the **member information**, including the patient ID number, date of birth, and last name.
- Click Eligibility Lookup.
- Next screen you can enter LABST.

| Requested Service + Diagnosis                                                                                                    |  |  |  |  |  |
|----------------------------------------------------------------------------------------------------|--|--|--|--|--|
| Lab Management Program Procedures                                                                                                    |  |  |  |  |  |
| Select a Procedure by CPT Code[?] or Description[?]          LABTST       MOLECULAR GENETIC TEST         Don't see your procedure code or type of service? Click here |  |  |  |  |  |
| Diagnosis                                                                                                    |  |  |  |  |  |
| Select a Primary Diagnosis Code (Lookup by Code or Description)           LOOKUP           Trouble selecting diagnosis code? Please follow these steps                |  |  |  |  |  |
| Select a Secondary Diagnosis Code (Lookup by Code or Description)<br>Secondary diagnosis is optional for Lab Management Program                                       |  |  |  |  |  |

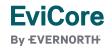

### **Verify Service Selection**

#### **Requested Service + Diagnosis**

Confirm your service selection.

CPT Code:LABTSTDescription:MOLECULAR GENETIC TESTPrimary Diagnosis Code:R97.1Primary Diagnosis:Elevated cancer antigen 125 [CA 125]Secondary Diagnosis:Secondary Diagnosis:Change Procedure or Primary DiagnosisSecondary DiagnosisBACKCONTINUE

Click here for help

- Verify requested service & diagnosis.
- Edit any information if needed by selecting change procedure or primary diagnosis.
- Click **CONTINUE** to confirm your selection.

### **Site Selection**

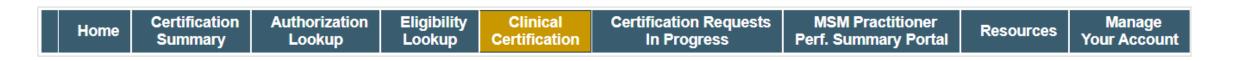

| Add Site of S | ervice                                                                                                    |                                                |                                                         |                                                      |                          |
|---------------|----------------------------------------------------------------------------------------------------|------------------------------------------------|---------------------------------------------------------|------------------------------------------------------|--------------------------|
|               | <b>n</b><br>w to search for specific sites. For best results, search by<br>that most closely match your entry. | NPI or TIN. Other search options are by name p | olus zip or name plus city. You may search a partial si | ite name by entering some portion of the             | name and we will provide |
| NPI:          | Zip Code:<br>City:                                                                                             |                                                | Site Name:                                              | <ul> <li>Exact match</li> <li>Starts with</li> </ul> |                          |
|               |                                                                                                    |                                                |                                                         | 0.000                                                | LOOKUP SITE              |

- Search for the **site of service** where the procedure will be performed (for best results, search with NPI, TIN, **or** zip code).
- **Select** the specific site where the procedure will be performed.

### Proceed to Clinical Information | Example Questions

#### **Proceed to Clinical Information**

FviCore

By EVERNORTH

Some tests can be automatically authorized by responding to a set of specific clinical questions. In order to determine the right clinical questions to ask, we need to know exactly which test(s) and procedure code(s) are being considered. The next several questions will guide test and procedure code selection.

• To the best of your knowledge, has a previous prior authorization request been made for this member and this test?

| 🔵 Yes 🔵 No 🔵 Unknown             |                                                                                                    |                                                                                                    |  |  |
|----------------------------------|----------------------------------------------------------------------------------------------------|----------------------------------------------------------------------------------------------------|--|--|
| Has the specimen been collected? | Proceed to Clinical Information                                                                                  |                                                                                                    |  |  |
| ○ Yes ○ No ○ Unknown             | What is the specimen collection or retrieval from storage date? If the date is unknown, please use today's date. |                                                                                                    |  |  |
| SUBMIT                           | SUBMIT                                                                                                    | <ul> <li>Proceed to Clinical Information</li> <li>What kind of testing is being done?</li> <li>Testing related to cancer</li> <li>Testing related to pregnancy</li> <li>Other</li> <li>Unknown</li> </ul> |  |  |

- Clinical Certification questions will populate based upon the information provided
- You can save your request and **finish later** if needed:
  - Please complete the case before the **end of the day**.
  - When logged in, you can resume a saved request by going to **Certification Requests in Progress**.

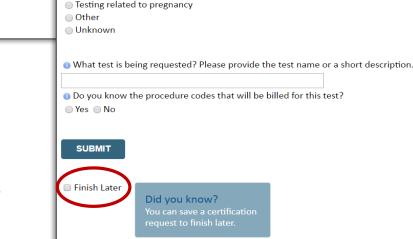

### Proceed to Clinical Information | More Examples

#### **Proceed to Clinical Information**

What is the name of the test you are requesting? A selection from the list below is REQUIRED in order to proceed with this request.

This is a list of commonly requested tests from the lab you selected. They are in alphabetic order by the lab's actual test name, which can usually be found on the test requisition.

O Submitting your request will be much faster if the test name can be found.

|   | Test Brand Name                                                                                | Test Category                                        |
|---|------------------------------------------------------------------------------------------------|------------------------------------------------------|
| 0 | None Of These                                                                                  |                                                      |
| 0 | ATM Analysis                                                                                   | ATM Sequencing and Deletion/Duplication Analysis     |
| 0 | BRACAnalysis {Integrated BRACAnalysis; CPT 81162}                                              | BRCA1/2 Sequencing and Deletion/Duplication Analysis |
| 0 | BRACAnalysis {Integrated BRACAnalysis; CPT 81163, 81164)}                                      | BRCA1/2 Sequencing and Deletion/Duplication Analysis |
| 0 | BRACAnalysis and myRisk {Integrated BRACAnalysis and myRisk; CPT 81162, 81479}                 | Hereditary Breast and Ovarian Cancer Panel Tests     |
| 0 | BRACAnalysis and myRisk {Integrated BRACAnalysis and myRisk; CPT 81163, 81164, 81479}          | Hereditary Breast and Ovarian Cancer Panel Tests     |
| 0 | BRACAnalysis and PALB2 {2019 codes; Integrated BRACAnalysis and PALB2; 81162, 81406}           | Hereditary Breast and Ovarian Cancer Panel Tests     |
| 0 | BRACAnalysis and PALB2 {2019 codes; Integrated BRACAnalysis and<br>PALB2; 81163, 81164, 81406} | Hereditary Breast and Ovarian Cancer Panel Tests     |
| 0 | BRACAnalysis and PALB2 {2019 codes; Integrated BRACAnalysis and<br>PALB2; 81163, 81164, 81406} | Hereditary Breast and Ovarian Cancer Panel Tests     |
| 0 | BRACAnalysis and PALB2 {2020 codes; Integrated BRACAnalysis and<br>PALB2; 81162, 81307}        | Hereditary Breast and Ovarian Cancer Panel Tests     |

#### **Clinical Certification**

questions will populate based upon the information provided.

#### <u>1</u>234567

#### All A B C E G M N P S T

\*\* NOTE: If you know the name of the test, choose the first letter of the test name above. Otherwise, you can scroll through all tests using the page numbers. If you cannot find the test, please return to page 1 of the "All" tab and select "None of These".

\*\*\*FOR LAB REPRESENTATIVES: If you would like to correct or add to this list, please email labmanagement@evicore.com.

EviCore

### Proceed to Clinical Information | Free Text Questions

#### **Proceed to Clinical Information**

Answer the following questions in clinical detail:

 $\odot$  Why is this test being requested and how will the results be used to change management?

O Describe any applicable current or past medical history, lab testing, or procedure results.

0 If relevant to the testing, describe the family history, including the applicable clinical findings, diagnoses, and/or test results.

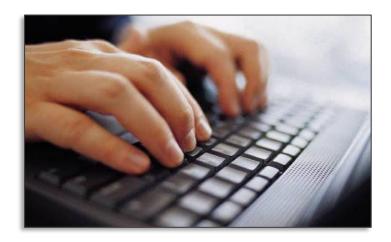

Free text answers allow for further explanation that may be needed.

### **Next Step: Criteria Not Met**

#### If criteria is not met based on clinical questions, you will receive a similar request for additional info:

| Is there any additional information specific to the member's condition you would like to provide? |                                                                                                |                                                                                    |                                          |                                  |  |  |  |
|---------------------------------------------------------------------------------------------------|------------------------------------------------------------------------------------------------|------------------------------------------------------------------------------------|------------------------------------------|----------------------------------|--|--|--|
| I would like to upload a document after the survey                                                | Summary of Your Request                                                                        |                                                                                    |                                          |                                  |  |  |  |
| I would like to enter additional notes in the space provided                                      | Please review the details of your request below and if everything looks correct click CONTINUE |                                                                                    |                                          |                                  |  |  |  |
| I would like to upload a document and enter additional notes                                      | Your case has been sent to Medical Review.                                                     |                                                                                    |                                          |                                  |  |  |  |
| I have no additional information to provide at this time                                          | Provider Name:<br>Provider Address:                                                            |                                                                                    | Contact:<br>Phone Number:<br>Fax Number: | Therease                         |  |  |  |
|                                                                                                   | Patient Name:<br>Insurance Carrier:                                                            |                                                                                    | Patient Id:                              |                                  |  |  |  |
| SUBMIT                                                                                            | Site Name:<br>Site Address:                                                                    |                                                                                    | Site ID:                                 |                                  |  |  |  |
|                                                                                                   | Primary Diagnosis Code:<br>Secondary Diagnosis Code:<br>Date of Service:                       | R68.89<br>Not provided                                                             | Description:<br>Description:             | Other general symptoms and signs |  |  |  |
|                                                                                                   | CPT Code:<br>Case Number:<br>Review Date:<br>Expiration Date:<br>Status:                       | ABTST<br>7/15/2020 5:27:45 PM<br>N/A<br>Your case has been sent to Medical Review. | Description:                             | MOLECULAR GENETIC TEST           |  |  |  |
| Tips:                                                                                             | CANCEL PRINT C                                                                                 | ONTINUE                                                                            |                                          |                                  |  |  |  |

- Upload clinical notes on the portal to avoid any delays by faxing
- Additional information uploaded to the case will be sent for clinical review
- Print out summary of request that includes the case number and indicates "Your case has been sent to clinical review."

### **Criteria Met**

If your request is authorized during the initial submission, you can print the summary of the request for your records.

| Summary of Your Request                                                                            |                                                            |                                          |                                                                                       |  |  |  |  |  |
|----------------------------------------------------------------------------------------------------|------------------------------------------------------------|------------------------------------------|---------------------------------------------------------------------------------------|--|--|--|--|--|
| Please review the details of your request below and if everything looks correct click CONTINUE     |                                                            |                                          |                                                                                       |  |  |  |  |  |
| The following testing is approved: BRCA1 and/or 2 Gene Testing. Procedure code(s) approved: 81162. |                                                            |                                          |                                                                                       |  |  |  |  |  |
| Provider Name:<br>Provider Address:                                                                |                                                            | Contact:<br>Phone Number:<br>Fax Number: |                                                                                       |  |  |  |  |  |
| Patient Name:<br>Insurance Carrier:                                                                |                                                            | Patient Id:                              |                                                                                       |  |  |  |  |  |
| Site Name:<br>Site Address:                                                                        |                                                            | Site ID:                                 |                                                                                       |  |  |  |  |  |
| Primary Diagnosis Code:<br>Secondary Diagnosis Code:<br>Date of Service:                           | Z01.419<br>Not provided                                    | Description:<br>Description:             | Encounter for gynecological examination (general) (routine) without abnormal findings |  |  |  |  |  |
| CPT Code:<br>Authorization Number:<br>Review Date:<br>Expiration Date:                             | AGE PROVIDED<br>LABTST<br>7/15/2020 5:21:21 PM<br>1/9/2021 | Description:                             | MOLECULAR GENETIC TEST                                                                |  |  |  |  |  |
| Status:                                                                                            |                                                            |                                          |                                                                                       |  |  |  |  |  |
| CANCEL PRINT CONTINUE                                                                              |                                                            |                                          |                                                                                       |  |  |  |  |  |

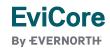

### **Clinical Guidelines**

#### How to access our Guidelines:

- 1. Go to <u>www.EviCore.com</u> and select the 'Resources' drop down menu on the far right hand side of your browser.
- 2. Then select the 'Clinical Guidelines' button to be directed to the main clinical guidelines page.
- 3. Scroll down and select the Laboratory Management solution.
- 4. Type in desired health plan in the 'Search Health Plan' search bar and press enter.
- 5. Select the appropriate guideline specific to the requested test(s).
- 6. Examples:

**FviCore** 

By EVERNORTH

- Specific genetic testing
- Molecular and genomic testing
- Huntington Disease testing

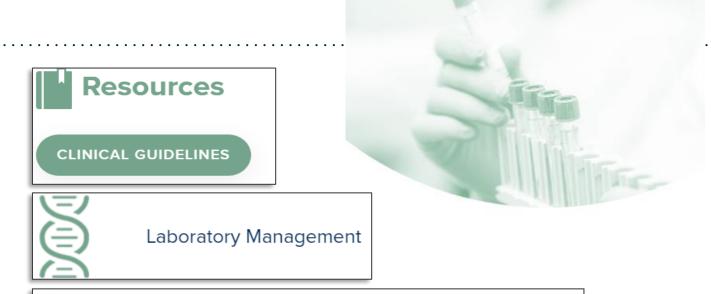

### Laboratory Management

Instructions for accessing the guidelines:

1. Search by health plan name to view clinical guidelines.

2. Locate the **reason for denial** section found in your letter. Identify the guideline title and then search by the provided guideline title. Select appropriate guideline document.

Example for **4Kscore for Prostate Cancer Risk Assessment**: We based this decision on the guidelines listed below: **4Kscore for Prostate Cancer Risk Assessment** (MOL. TS. 120).

Search Health Plan ...

### **Clinical Guidelines**

#### Health-Plan-Specific Guidelines

- Current, future, and archived lists and guidelines are found here.
- You can select the entire code list or the health plan specific policy book.
- Shown here is an example of the Administrative Guidelines you will find on our resource site.
- There are also lab guidelines for clinical use and test-specific guidelines on our resource site. (not shown on this screen)

| CURRENT FUTURE ARCHIVED                                                                   |                                                                                     |
|-------------------------------------------------------------------------------------------|-------------------------------------------------------------------------------------|
| · ·                                                                                       |                                                                                     |
| Code Lists                                                                                |                                                                                     |
| Lab Management Code List                                                                  |                                                                                     |
| Guidelines                                                                                |                                                                                     |
| Commercial Lab Policy Book<br>Effective 07/01/2020                                        |                                                                                     |
| ADMINISTRATIVE -                                                                          |                                                                                     |
| Date of Service and Effective Date of the Authorization<br>Period<br>Effective 07/01/2020 | Molecular Pathology Tier 2 Molecular CPT Codes<br>Effective 07/01/2020              |
| Information Requirements for Medical Necessity<br>Review<br>Effective 07/01/2020          | Unique Test Identifiers for Non-Specific Procedure<br>Codes<br>Effective 07/01/2020 |

## CareCore National Portal Features

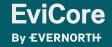

### **Provider Portal | Feature Access**

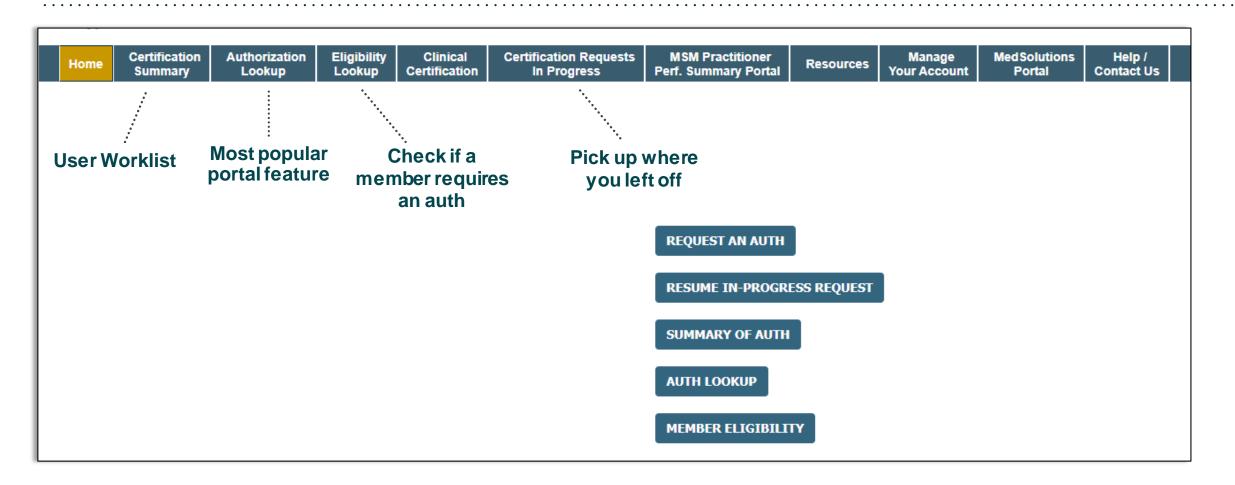

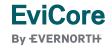

### Certification Summary | User Worklist

|                                                                                                    | Sertification Authorization Summary Lookup | n Eligibility<br>Lookup | Clinical<br>Certification | Certification Requests<br>In Progress | MSM Practitioner<br>Perf. Summary Portal | Resources | Manage<br>Your Account | Med Solutions<br>Portal | Help /<br>Contact Us |               |
|----------------------------------------------------------------------------------------------------|--------------------------------------------|-------------------------|---------------------------|---------------------------------------|------------------------------------------|-----------|------------------------|-------------------------|----------------------|---------------|
| Thursday, Janua                                                                                                    | ary 25, 2024 8:20 AM                       |                         |                           |                                       |                                          |           |                        |                         |                      |               |
| Certificati                                                                                                    | ion Summary                                |                         |                           |                                       |                                          |           |                        |                         |                      |               |
| Search For:                                                                                                    | All Other Programs                         |                         | ~                         |                                       |                                          |           |                        |                         |                      |               |
| Search                                                                                                    | ⊂ =                                        |                         |                           |                                       |                                          |           |                        |                         |                      |               |
| ia <a page<="" td=""><td>1 of 0 ▷&gt; ▷1 10 ¥</td><td></td><td></td><td></td><td></td><td></td><td></td><td></td><td></td><td></td></a> | 1 of 0 ▷> ▷1 10 ¥                          |                         |                           |                                       |                                          |           |                        |                         |                      |               |
| Autho                                                                                                    | orization Number Case Nun                  | ber Membe               | r Last Name               | Ordering Provider Last Name           | Ordering Provider<br>NPI                 | Status    | Case Initiatio<br>Date | Procedure Code          | Service              | e Description |
|                                                                                                    | ×                                          | ×                       | ×                         |                                       | ×                                        |           |                        | ×                       |                      |               |
| <ul> <li>I ≪ Page</li> </ul>                                                                                                    | 1 of 0 ⊳> ⊳1 10 ¥                          |                         |                           |                                       |                                          |           |                        |                         |                      |               |

- Certification Summary tab allows you to track recently submitted cases.
- The worklist can also be filtered.

### Authorization Lookup | Popular Tool

|                                    | igibility Clinical<br>ookup Certification | Certification Requests<br>In Progress | MSM Practitioner<br>Perf. Summary Portal | Resources | Manage<br>Your Account | Med Solutions<br>Portal | Help /<br>Contact Us |                                           |
|------------------------------------|-------------------------------------------|---------------------------------------|------------------------------------------|-----------|------------------------|-------------------------|----------------------|-------------------------------------------|
| Thursday, January 25, 2024 8:27 AM |                                           |                                       |                                          |           |                        |                         |                      |                                           |
| Authorization Lookup               |                                           |                                       |                                          |           |                        |                         |                      |                                           |
| Search by Member Information       |                                           | ○ <u>Search by Authorizat</u>         | ion Number/ NPI                          | OnePA: F  | Prior Authorizatio     | on Portal for Provid    | ders O               | <u>Search by Claim Number/Health plan</u> |
| Required Fields                    |                                           |                                       |                                          |           |                        |                         |                      |                                           |
| Healthplan:                        | ~                                         |                                       |                                          |           |                        |                         |                      |                                           |
|                                    |                                           |                                       |                                          |           |                        |                         |                      |                                           |
| PRINT                              |                                           |                                       |                                          |           |                        |                         |                      |                                           |
| Click here for help                |                                           |                                       |                                          |           |                        |                         |                      |                                           |

- You can lookup an authorization case status on the portal.
- Search by member information **OR**
- Search by authorization number with ordering NPI.
- Initiate appeals and/or schedule Peer-to-Peer calls.
- View and print any correspondence.

### **Authorization Lookup Example**

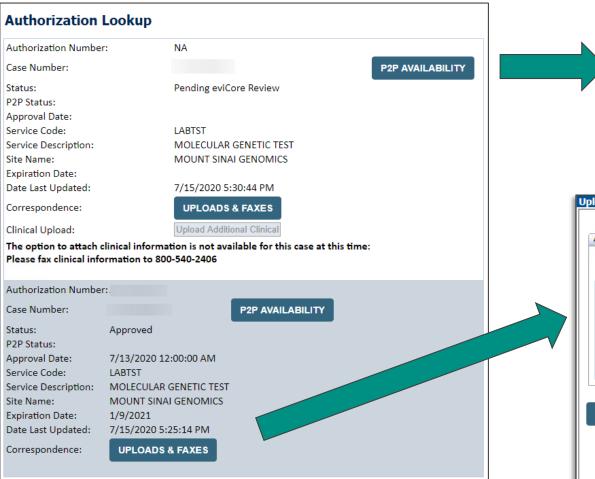

A final decision has not yet been rendered on this case OR it requires special handling. If you have received a request for additional clinical information, please respond to our notice per the instructions received. If you would like to understand additional options available, please contact our Physician Support Unit at 1-800-792-8744, option 1.

| Episode ID | Date Sent  | Time Sent | Document Name                    | Recipient | View |
|------------|------------|-----------|----------------------------------|-----------|------|
|            | 07/15/2020 | 17:25:44  | OSC0101 - Approval Standard PHYS | Physician | VIEW |
|            | 07/15/2020 | 17:25:44  | OSC0104 - Approval Standard SITE | Site      | VIEW |
|            | 07/15/2020 | 17:25:45  | OSC0100 - Approval Standard MBR  | Patient   | VIEW |
|            | 07/15/2020 | 17:25:45  | OSC0100 - Approval Standard MBR  | Patient   | VIEW |

## **Provider Resources**

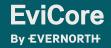

© 2024 EviCore healthcare. All Rights Reserved. This presentation contains CONFIDENTIAL and PROPRIETARY information.

3/19/2024

### **Contact EviCore's Dedicated Teams**

#### **Client and Provider Services**

For eligibility issues (member or provider not found in system) or transactional authorization related issues requiring research.

- Email: ClientServices@EviCore.com
- Phone: **800-646-0418** (option 4).

#### Web-Based Services and Portal Support

- Live chat
- Email: Portal.Support@EviCore.com
- Phone: 800-646-0418 (option 2)

#### **Provider Engagement**

Regional team that works directly with the provider community. **Provider Engagement Manager Territory List** 

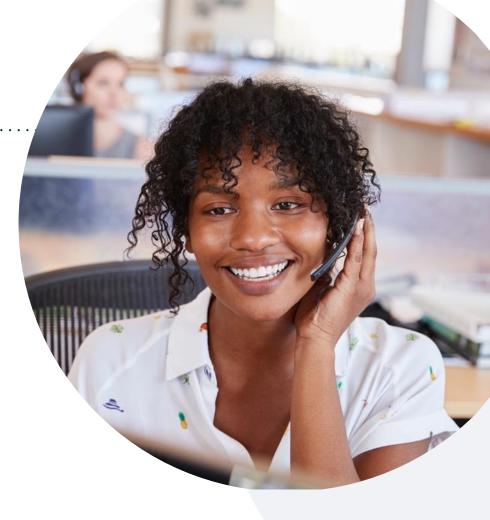

#### **Call Center/Intake Center**

Call **888-996-8710.** Representatives are available from 7 a.m. to 7 p.m. local time.

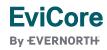

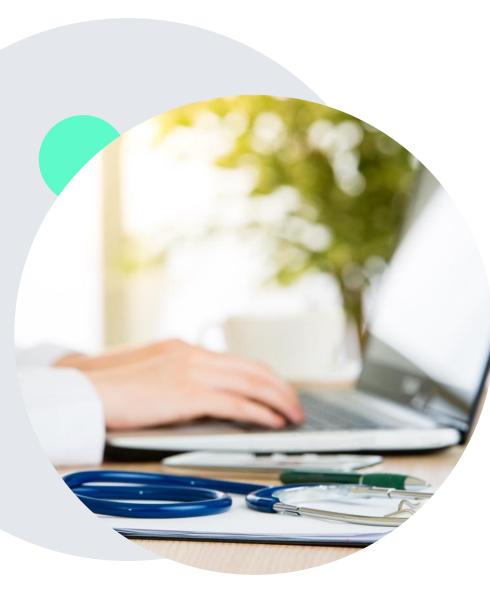

### **Provider Resources at EviCore.com**

EviCore maintains provider resource pages that contain health-planspecific and solution-specific educational material to assist providers and their staff on a daily basis. This page will include:

- Frequently asked questions
- Quick reference guides
- Provider training
- CPT code list

To access these helpful resources, visit:

https://www.EviCore.com/resources/healthplan/summacare\_apex

EviCore also maintains online resources <u>not</u> specific to health plans, such as guidelines and our required clinical information checklist.

To access these helpful resources, visit EviCore's **Provider's Hub**.

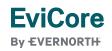

### **Ongoing Provider Portal Training**

## The EviCore Portal Team offers general portal training, twice a week, every week.

All online orientation sessions are free of charge and will last approximately one hour. Advance registration is required, so follow the instructions below to sign up: **How To Register:** 

1. Go to http://EviCore.webex.com/

**FviCore** 

By EVERNORTH

- 2. Click on the "hamburger" menu on the far left hand side (below the EviCore logo), then choose **Webex Training**.
- 3. On the **Live Sessions** screen, click the **Upcoming** tab. In the search box above the tabs, type: **EviCore Portal Training**.
- 4. Choose the date and time for the session you would like to attend, and click the **Register** link beside it. (You will need to register separately for each session.)
- 5. Complete the required information and click the **Register** button.

Immediately after registering, you will receive an e-mail containing the toll-free phone number, meeting number, conference password, and a link to the web portion of the conference. <u>Please keep the registration e-mail</u> so you will have the Web conference information for the session in which you will be participating.

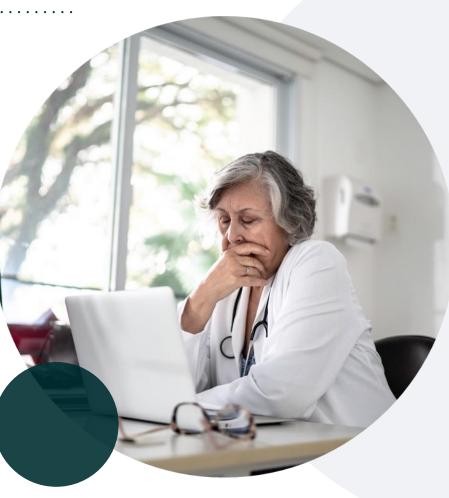

### **Provider Resource Review Forum**

## The EviCore website contains multiple tools and resources to assist providers and their staff during the prior authorization process.

We invite you to attend a **Provider Resource Review Forum** to learn how to navigate **EviCore.com** and understand all the resources available on the Provider's Hub.

#### Learn how to access:

- EviCore's evidence-based clinical guidelines
- Clinical worksheets
- Existing prior authorization request status information
- Search for contact information
- Podcasts & insights
- Training resources

**FviCore** 

By EVERNORTH

#### **Register for a Provider Resource Review Forum:**

Provider's Hub > Scroll down to EviCore Provider Orientation Session Registrations > Upcoming

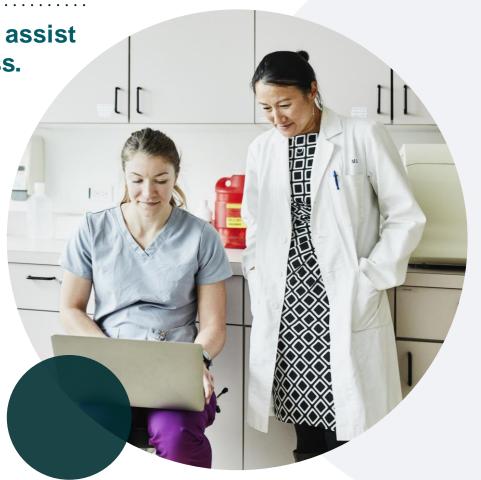

### **EviCore's Provider Newsletter**

#### Stay up to date with our free provider newsletter!

#### To subscribe:

- Visit **EviCore.com**.
- Scroll down to the section titled Stay Updated With Our Provider Newsletter.
- Enter a valid email address.

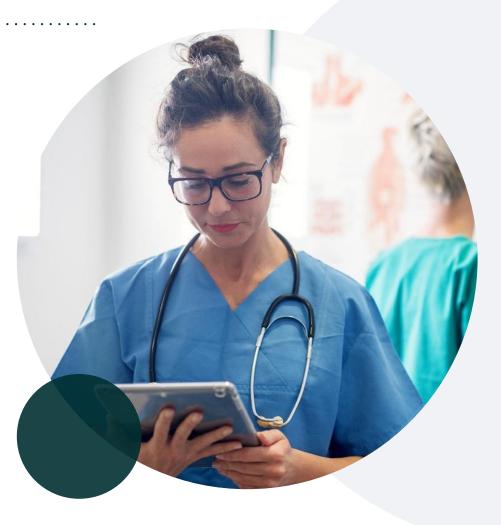

## Thank You

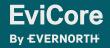

© 2024 EviCore healthcare. All Rights Reserved. This presentation contains CONFIDENTIAL and PROPRIETARY information.

3/19/2024

# Appendix

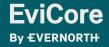

© 2024 EviCore healthcare. All Rights Reserved. This presentation contains CONFIDENTIAL and PROPRIETARY information.

3/19/2024

# Peer-to-Peer (P2P) Scheduling Tool

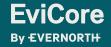

- Log into your account at <u>www.EviCore.com</u>
- Perform Authorization Lookup to determine the status of your request.
- Click on the P2P Availability button to determine if your case is eligible for a Peer-to-Peer conversation:

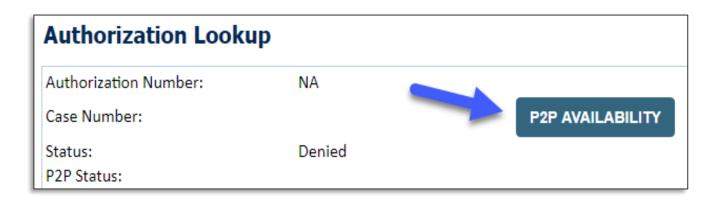

 If your case is eligible for a Peer-to-Peer conversation, a link will display allowing you to proceed to scheduling without any additional messaging.

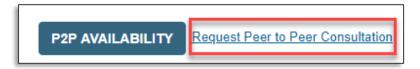

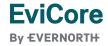

Pay attention to any messaging that displays. In some instances, a Peer-to-Peer conversation is allowed, but the case decision cannot be changed. When this happens, you can still request a Consultative Only Peer-to-Peer. You may also click on the All Post Decision Options button to learn what other action may be taken.

| Authorization Look                    | ib .                                                                                                    |                                   |
|---------------------------------------|----------------------------------------------------------------------------------------------------|-----------------------------------|
| Authorization Number:<br>Case Number: | NA                                                                                                    | Request Peer to Peer Consultation |
| Status:                               | Denied 🗸 🗸                                                                                                    |                                   |
| P2P Eligibility Result:               | Post-decision options for this case have been exhausted or are not delegated to eviCore. You may continue to<br>schedule a Peer to Peer discussion for this case but it will be considered consultative only and the original decision<br>cannot be modified. |                                   |
| P2P Status:                           |                                                                                                    |                                   |
| ALL POST DECISION OPTIC               |                                                                                                    |                                   |

Once the Request Peer-to-Peer Consultation link is selected, you will be transferred to our scheduling software via a new browser window.

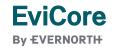

| Case Info                                  | Questions        | Schedule                    | Confirmation                        |
|--------------------------------------------|------------------|-----------------------------|-------------------------------------|
| New P2P Reque                              | est              |                             | evicore<br>healthcore<br>P2P Portal |
| Case Reference Numb<br>Member Date of Birl |                  | Il auto-populate from prior | lookup                              |
| _                                          | + Add Another Ca | Sê                          |                                     |
|                                            |                  |                             | Lookup Cases >                      |

- Upon first login, you will be asked to confirm your default time zone.
- You will be presented with the case number and member date of birth (DOB) for the case you just looked up.
- You can add another case for the same Peer-to-Peer appointment request by selecting Add Another Case.
- To proceed, select Lookup Cases.

**EviCore** 

**By EVERNORTH** 

 You will receive a confirmation screen with member and case information, including the Level of Review for the case in question.
 Click Continue to proceed.

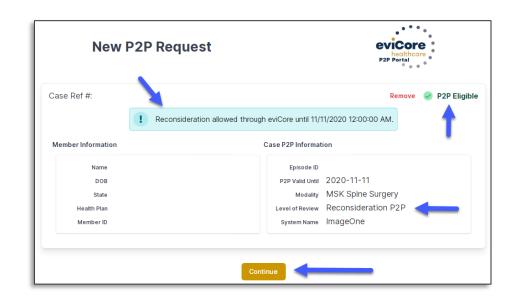

| Case Info                          | Ques            |                 |                  |                   |                   |             |            |            |            |            |            |            |
|------------------------------------|-----------------|-----------------|------------------|-------------------|-------------------|-------------|------------|------------|------------|------------|------------|------------|
|                                    | Please inc      | dicate you      | r availabili     | ty                |                   |             |            |            |            |            |            |            |
| 1st Case                           | Preferre        | d Days          |                  |                   |                   |             |            |            |            |            |            |            |
| Case #                             | M               | on              | Tu               | es                | W                 | ed          |            | Thu        | rs         |            | Fri        |            |
| Episode ID                         |                 | 1               |                  | /                 |                   | 1           |            | ~          |            |            | ×          |            |
| Member Name                        |                 |                 |                  |                   |                   |             |            |            |            |            |            |            |
| Member DOB                         | Preferre        | d Times         |                  |                   |                   |             |            |            |            |            |            |            |
| lember State                       |                 |                 | Morning          |                   |                   |             |            | A          | fternoo    | on         |            |            |
| Health Plan                        | 7:00 to<br>8:00 | 8:00 to<br>9:00 | 9:00 to<br>10:00 | 10:00 to<br>11:00 | 11:00 to<br>12:00 | 12:00<br>to | 1:00<br>to | 2:00<br>to | 3:00<br>to | 4:00<br>to | 5:00<br>to | 6:00<br>to |
| Member ID                          | · · · ·         | ~               | ~                | ~                 | ~                 | 1:00        | 2:00       | 3:00       | 4:00       | 5:00       | 6:00       | 7:00       |
| Case Type MSK Spine Surgery        |                 |                 |                  |                   |                   | •           | •          | •          | •          | •          | •          | Y          |
| evel of Review Reconsideration P2P | Time Zo         | ne              |                  |                   |                   |             |            |            |            |            |            |            |
|                                    | US/Eas          | tern            |                  |                   |                   |             |            |            |            |            |            |            |
|                                    |                 |                 |                  |                   |                   |             |            |            |            |            |            |            |
|                                    |                 |                 |                  |                   |                   |             |            |            |            |            |            |            |
|                                    |                 |                 |                  |                   |                   |             |            |            |            |            | Contin     | ue S       |

 You will be prompted to identify your preferred days and times for a Peer-to-Peer conversation. All opportunities will automatically present. Click on any green check mark to deselect the option and then click Continue.  You will be prompted with a list of EviCore physicians/reviewers and appointment options per your availability. Select any of the listed appointment times to continue.

| ← Prev Week                |                            | 5/18/202                   | 20 - 5/24/2020 (Upcomin    | g week)     |             | Next Week          |
|----------------------------|----------------------------|----------------------------|----------------------------|-------------|-------------|--------------------|
|                            |                            |                            |                            |             |             | 1st Priority by Sk |
| Mon 5/18/20                | <b>Tue</b> 5/19/20         | Wed 5/20/20                | <b>Thu</b> 5/21/20         | Fri 5/22/20 | Sat 5/23/20 | <b>Sun</b> 5/24/20 |
| 6:15 pm EDT                | -                          | -                          | -                          | -           | -           | -                  |
| 6:30 pm EDT                |                            |                            |                            |             |             |                    |
| 6:45 pm EDT                | -                          |                            |                            |             |             |                    |
|                            |                            |                            |                            |             |             | 1st Priority by Sk |
|                            | Tue 5/19/20                | Wed 5/20/20                | <b>Thu</b> 5/21/20         | Fri 5/22/20 | Sat 5/23/20 | Sun 5/24/20        |
| Mon 5/18/20                |                            |                            |                            |             |             |                    |
| Mon 5/18/20<br>3:30 pm EDT | 2:00 pm EDT                | 4:15 pm EDT                | 3:15 pm EDT                | -           | -           | -                  |
|                            | 2:00 pm EDT<br>2:15 pm EDT | 4:15 pm EDT<br>4:30 pm EDT | 3:15 pm EDT<br>3:30 pm EDT | -           | -           | -                  |
| 3:30 pm EDT                |                            |                            |                            | -           | -           | -                  |
| 3:30 pm EDT<br>3:45 pm EDT | 2:15 pm EDT                | 4:30 pm EDT                | 3:30 pm EDT                | -           | -           | -                  |

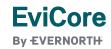

#### **Confirm Contact Details**

**FviCore** 

By EVERNORTH

 Contact person name and email address will auto-populate per your user credentials.

| Case Info                                | Questions                | Schedule   | Confirmation |                |
|------------------------------------------|--------------------------|------------|--------------|----------------|
| P2P Info                                 | P2P Contact D            | etails     |              |                |
| Date 菌 Mon 5/18/20<br>Time ❹ 6:30 pm EDT | Name of Provider Reque   | esting P2P |              |                |
| Reviewing Provider                       | Contact Person Name      |            |              |                |
| Case Info                                | Office Manager John D    |            |              |                |
| 1st Case<br><sub>Case</sub> #            | Contact Person Locatio   | n<br>¢     |              | 1              |
| Episode ID                               | Phone Number for P2P     |            |              | Phone Ext.     |
| Member Name<br>Member DOB                | 2 (555) 555-5555         |            |              | <b>J</b> 12345 |
| Member State                             | Alternate Phone          |            |              | Phone Ext.     |
| Health Plan                              | J (XXX) XXX-XXXX         |            |              | 🥒 Phone Ext.   |
| Member ID<br>case Type MSK Spine Surgery | Requesting Provider Em   | ail        |              |                |
| Level of Review Reconsideration P2P      | droffice@internet.com    |            |              |                |
|                                          | Contact Instructions     |            |              |                |
|                                          | Select option 4, ask for | Dr. Doe    | •            |                |
|                                          |                          |            |              | Submit >       |

- Be sure to update the following fields so that we can reach the right person for the Peer-to-Peer appointment:
  - Name of Provider Requesting P2P
  - Phone Number for P2P
  - Contact Instructions
- Click submit to schedule appointment. You will be presented with a summary page containing the details of your scheduled appointment.

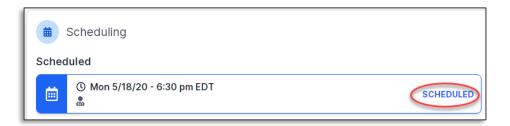

### **Canceling or Rescheduling a Peer-to-Peer Appointment**

#### To cancel or reschedule an appointment:

- Access the scheduling software per the instructions above.
- Go to My P2P Requests on the left pane navigation.
- Select the request you would like to modify from the list of available appointments.
- Once opened, click on the schedule link; an appointment window will open.
- Click on the Actions drop-down and choose the appropriate action.
  - If choosing to reschedule, you will have the opportunity to select a new date or time as you did initially.
  - If choosing to cancel, you will be prompted to enter a cancellation reason.
- Close browser once done.

FviCore

By EVERNORTH

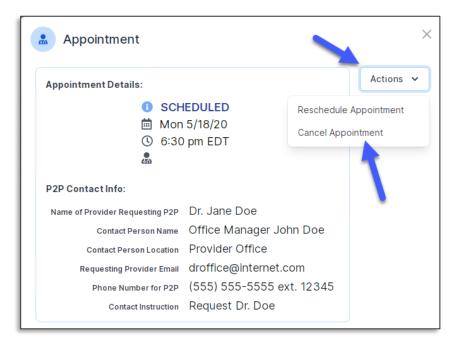